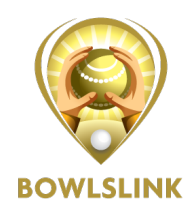

## **Adding Team Managers and Players to do scores.**

## **1 – Adding Team Managers**

**NOTE: This process can only be performed by a CLUB ADMINISTRATOR or a TEAM MANAGER.** 

**TEAM MANAGERS must have an email address in the BowlsLink System.**

Once logged in go to the relevant Competition and Team Entry

Select **MANAGE ENTRY** using the **ACTIONS button.**

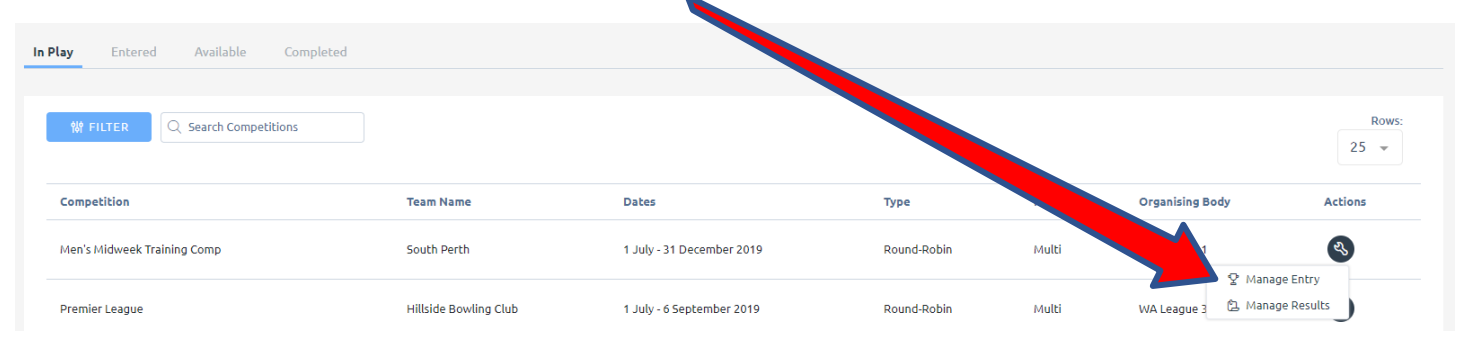

Once selected you will see some information about this competition and team.

Under the **PLAYERS** list select the **EDIT** pencil.

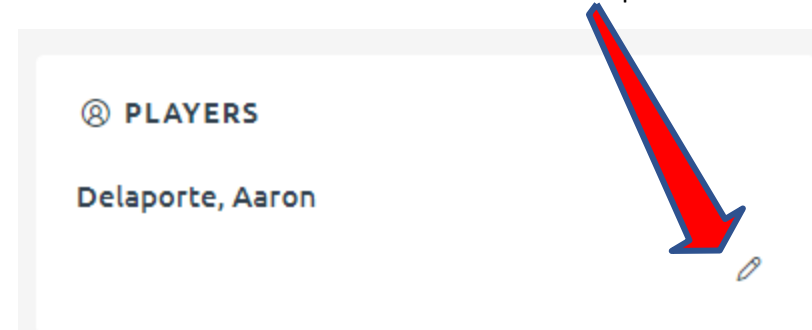

If the Player you want to be Team Manager is not on the list scroll to the bottom of the page and select **ADD PLAYER**

**E** ADD PLAYER

Make sure you **LINK MEMBER** (top right) which will require the Member ID number or further information.

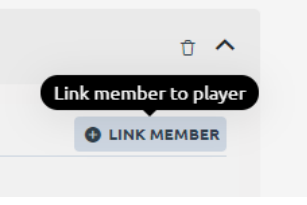

The person will then appear in your Players list.

Make sure you give them **PERMISSION** to manage the team entry by selecting the check box.

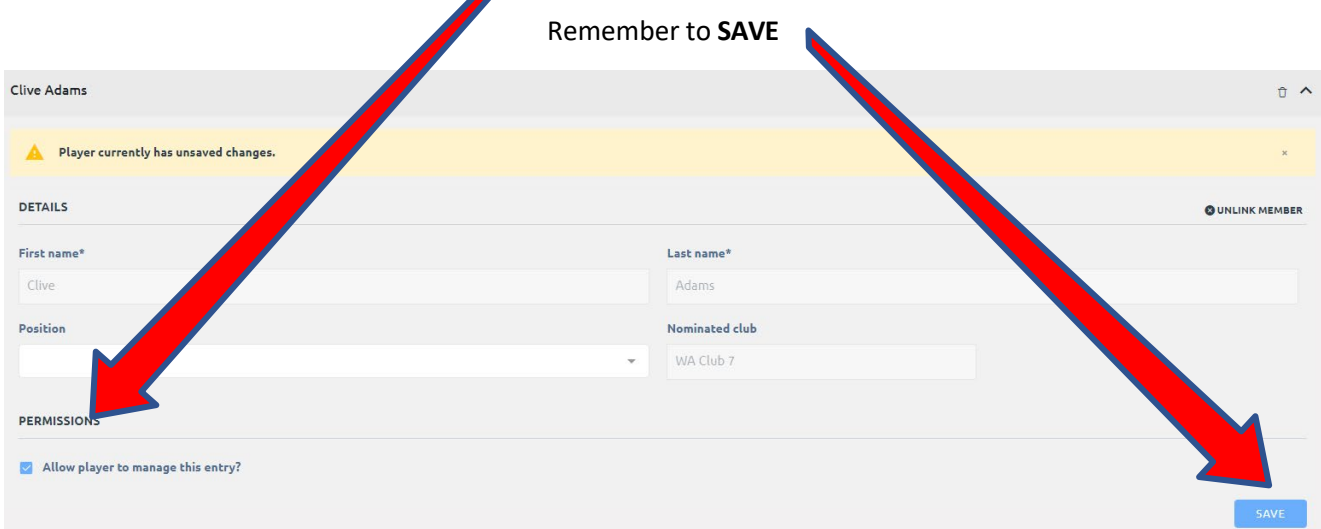

If the person you want to assign PERMISSION is already in your Player list.

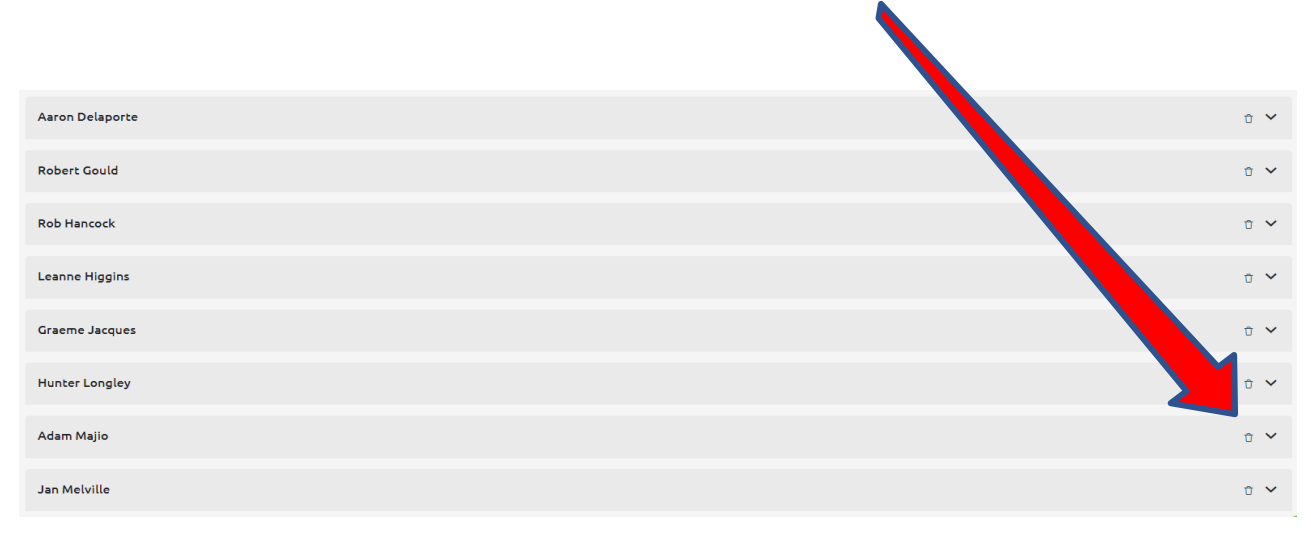

From the list of players use the **DOWN ARROW** v

This will expand the player information and allow you to give them **PERMISSION** to manage the team.

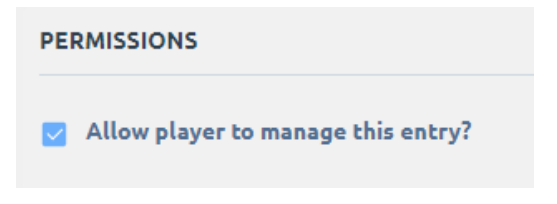

## Remember to **SAVE.**

You can remove **PERMISSION** in the same manner by un-checking the box

This person will now be able to ENTER PLAYERS and RESULTS when they log into Bowls Link.

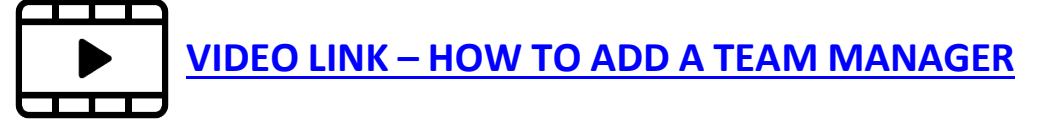